# Xerox® ColorQube® 8700 / 8900 Kontrol Paneli

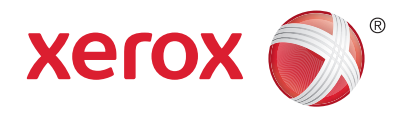

Kullanılabilen hizmetler yazıcı ayarlarınıza bağlı olarak değişebilir. Hizmetler ve ayarlar hakkında bkz. *Kullanım Kılavuzu*.

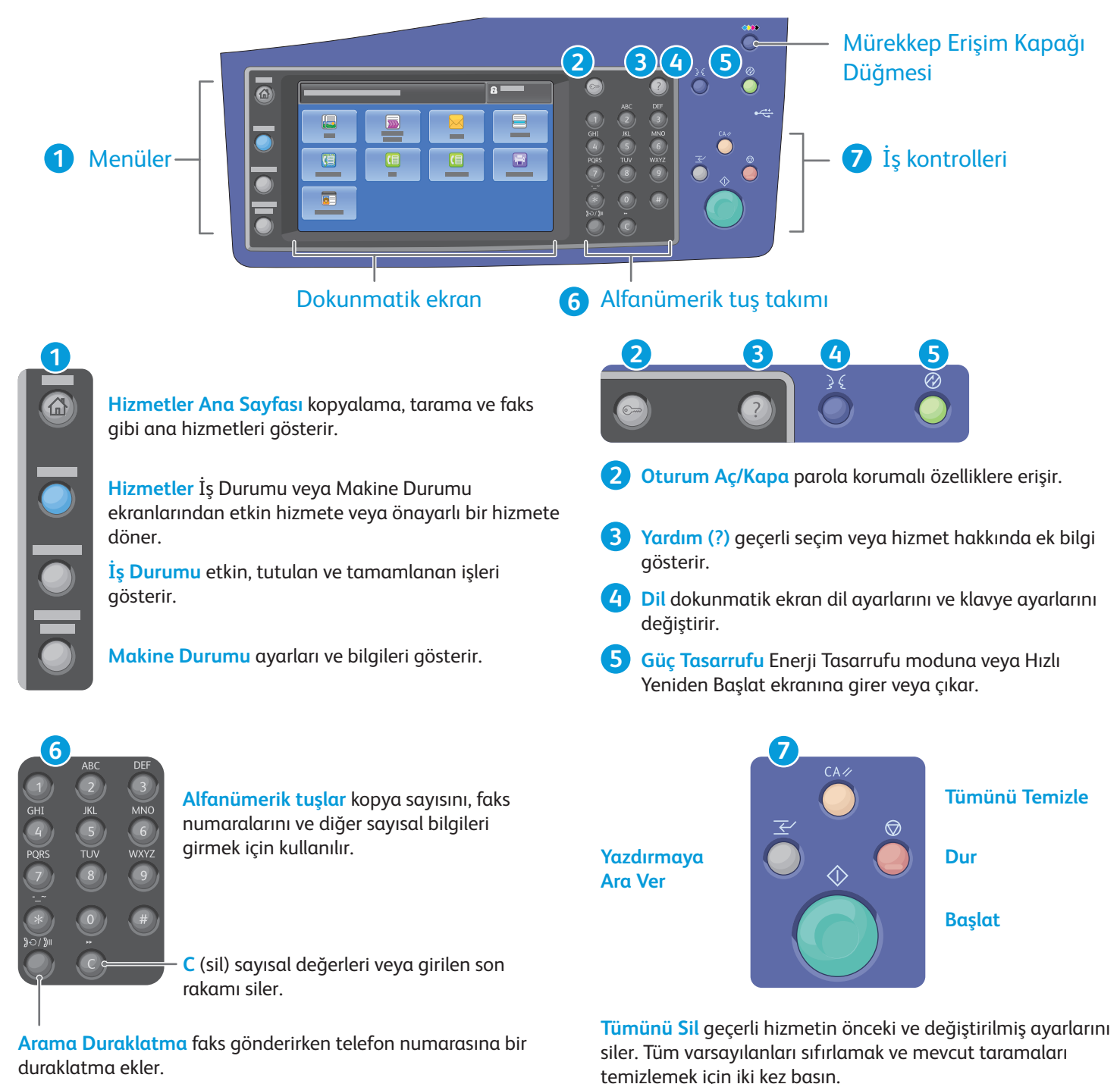

**Başlat** seçili işi başlatır.

**Durdur** geçerli işi geçici olarak durdurur. İşi iptal etmek veya sürdürmek için, ekrandaki talimatları takip edin

**Yazdırmaya Ara Ver** daha acil bir işi çalıştırmak için mevcut durumda yazdırılan işi duraklatır.

# Xerox® ColorQube® 8700 / 8900 Makine Durumu

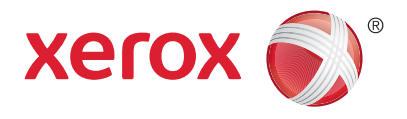

Makine Durumu menüsü sarf malzemeleri durumuna, yazıcı bilgilerine ve ayarlara erişim sağlar. Bazı menüler ve ayarlar, yönetici adı ve parolası kullanarak oturum açılmasını gerektirir.

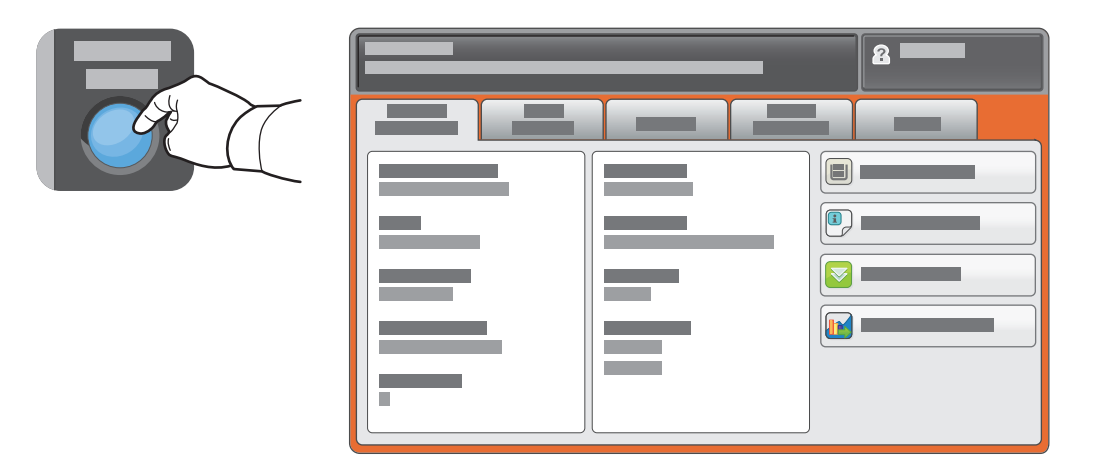

#### Faturalama ve Kullanım Bilgileri

Temel baskı sayısı için, Makine Durumu menüsünde **Faturalama Bilgisi** sekmesine dokunun. Ayrıntılı kullanım sayımları için, **Kullanım Sayaçları** düğmesine dokunun. Aşağı açılan menü, daha fazla sayım kategorisi sunar.

Renk Seviyeleri 1- 3 hakkında daha ayrıntılı bir açıklama için, *Kullanım Kılavuzu*'na bakın.

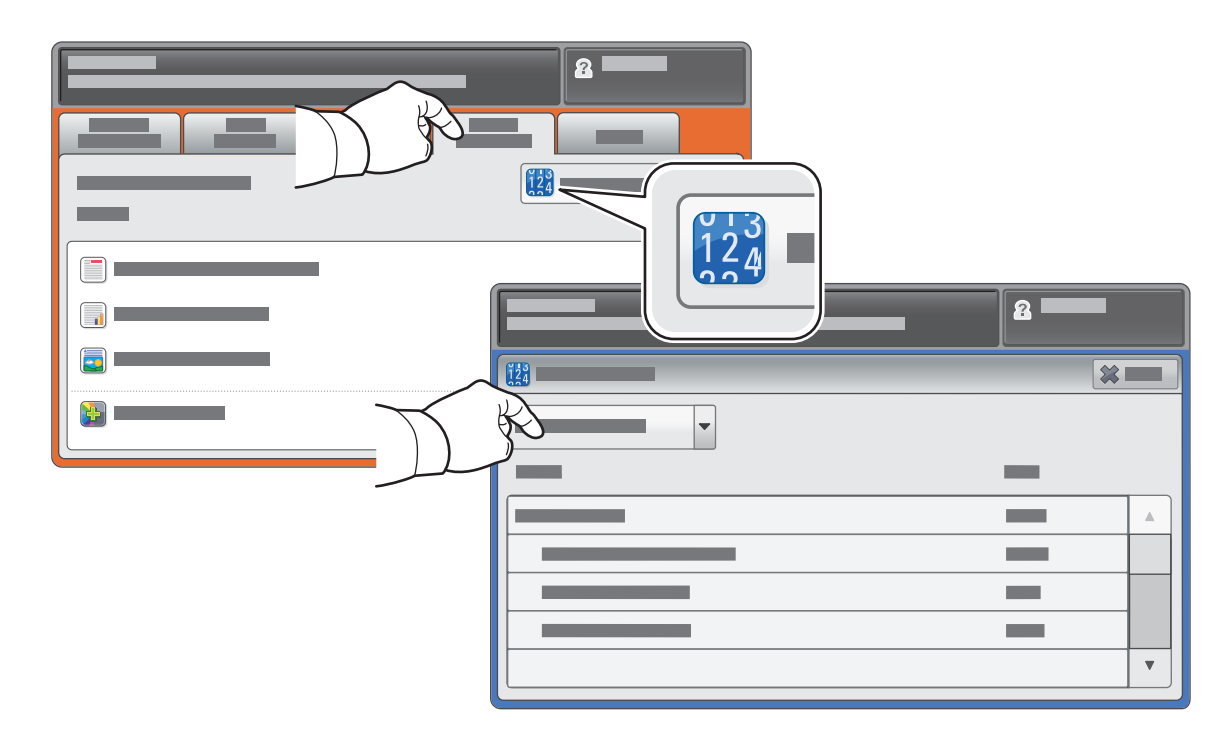

# Xerox® ColorQube® 8700 / 8900 Yazıcı Turu

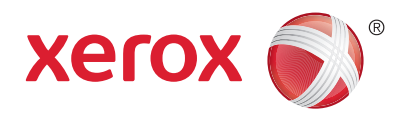

İsteğe bağlı aksesuarlar, yazıcı kurulumunuzun parçası olabilir. Ayrıntılar için, bkz. *Kullanım Kılavuzu*.

Çift Taraflı Otomatik Doküman Besleyicisi

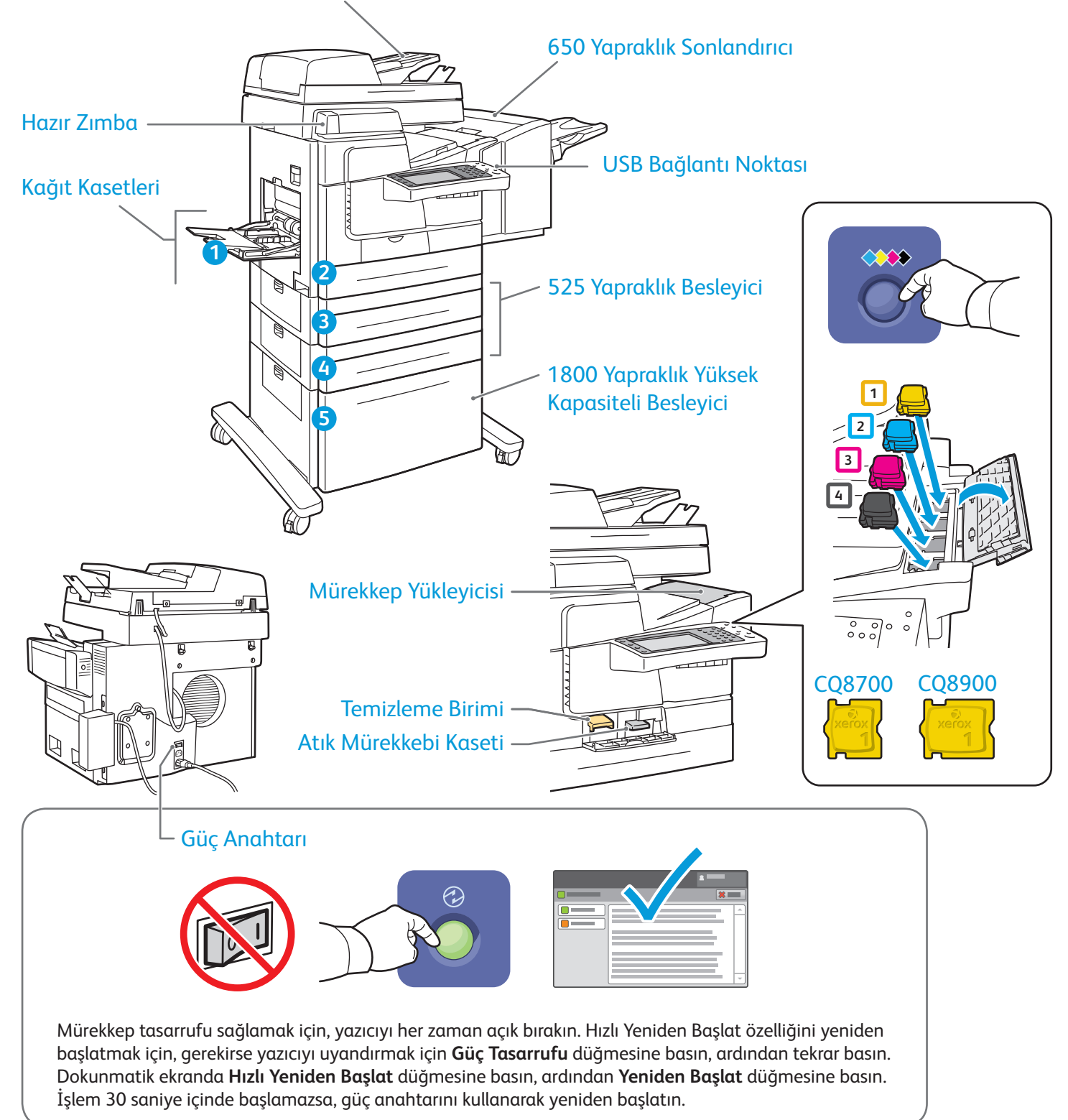

© 2013 Xerox Corporation. Tüm Hakları Saklıdır. XEROX® ve XEROX ve figüratif işareti® Xerox Corporation'ın Amerika Birleşik Devletleri ve/veya diğer ülkelerdeki ticari markalarıdır.

# Xerox® ColorQube® 8700 / 8900 Kağıt Tutma

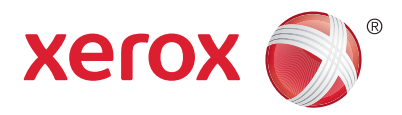

Yazıcınızda kullanılabilen kağıtların tam bir listesi için şu adresteki Recommended Media List (Tavsiye Edilen Ortam Listesi) belgesine bakın:

www.xerox.com/paper (A.B.D./Kanada)

#### www.xerox.com/europaper

Kağıt kasetleri ve kağıt ayrıntıları için, bkz. *Kullanım Kılavuzu*.

# Kağıt Yükleme

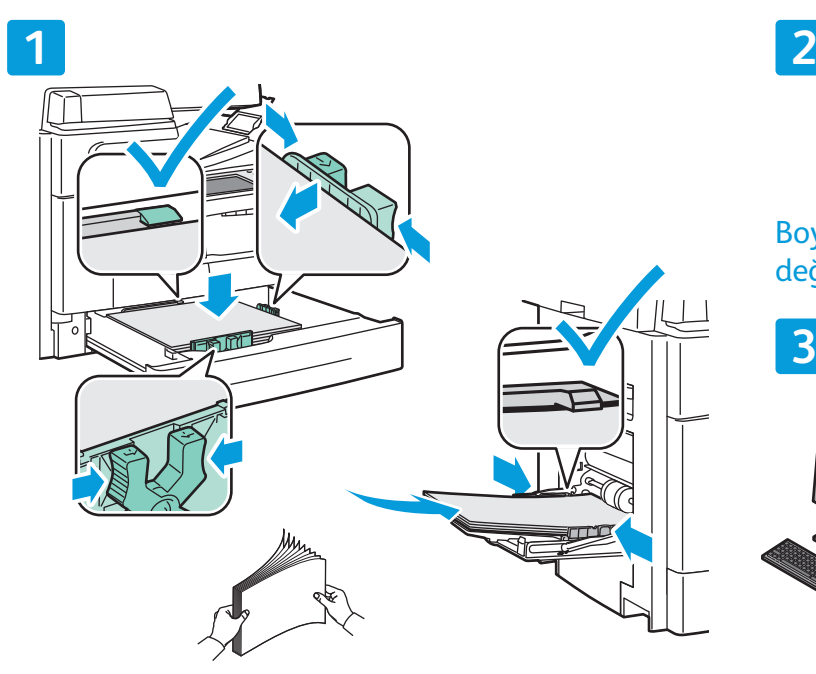

En iyi sonucu almak için kağıdın kenarlarını Yazdırırken seçenekleri yazıcı sürücüsünden seçin. havalandırın. Kağıt kılavuzlarını kağıt sığacak şekilde ayarlayın. Azami dolum çizgisinin üzerinde kağıt yerleştirmeyin.

### Kağıt Yönü

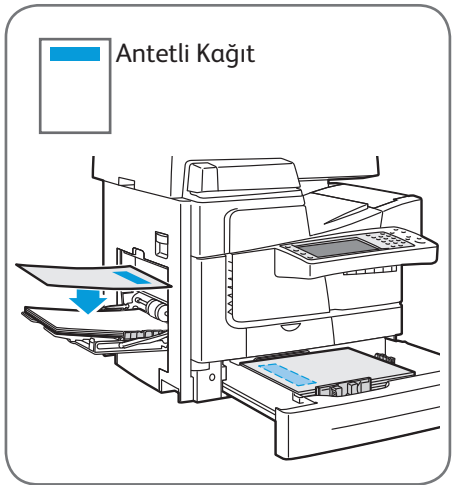

© 2013 Xerox Corporation. Tüm Hakları Saklıdır. XEROX® ve XEROX ve figüratif işareti® Xerox Corporation'ın Amerika Birleşik Devletleri ve/veya diğer ülkelerdeki ticari markalarıdır.

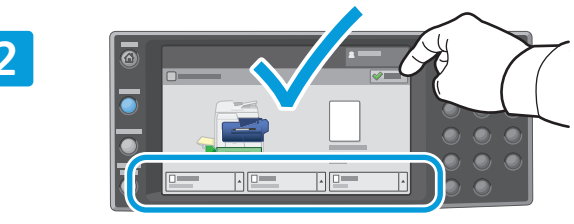

Boyut ve tür ayarlarını onaylayın veya gerekiyorsa değiştirin.

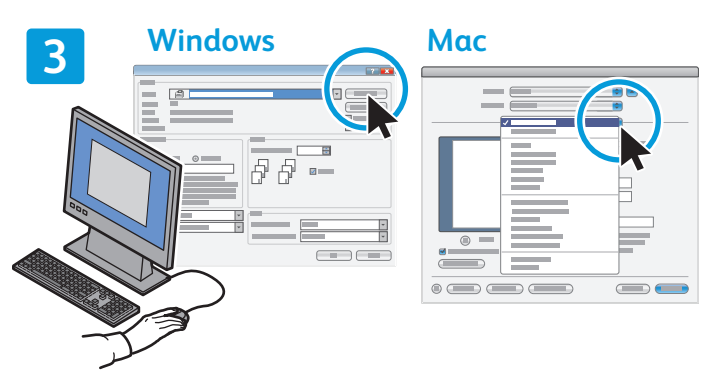

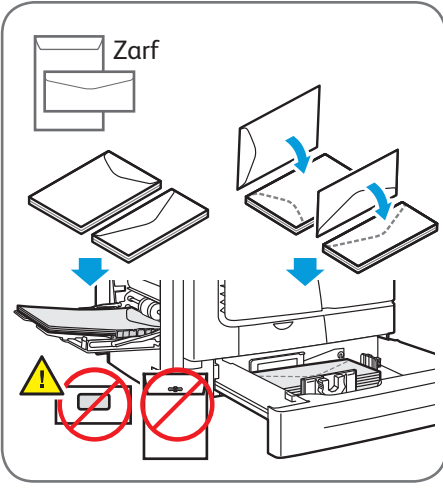

**www.xerox.com/offi ce/CQ8700support www.xerox.com/offi ce/CQ8900support**

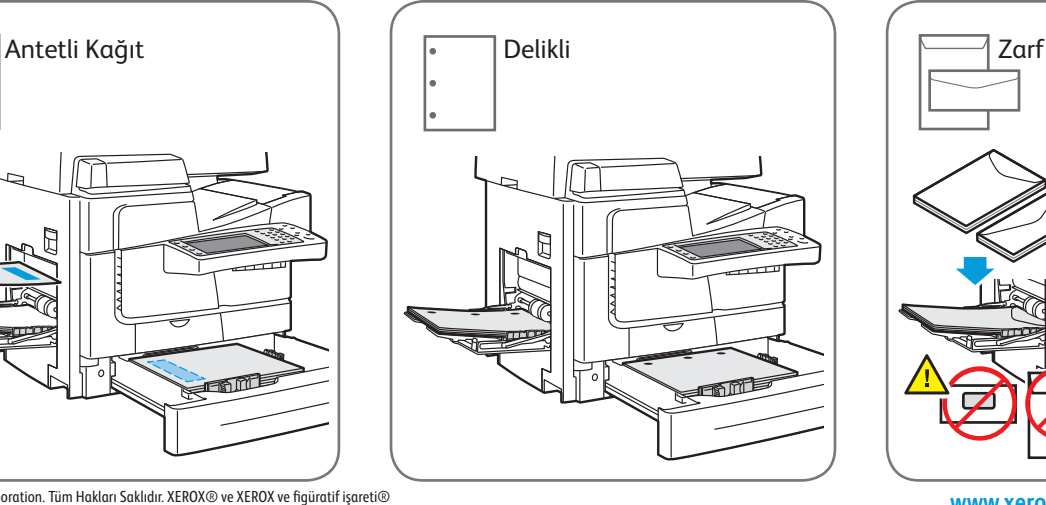

# Xerox® ColorQube® 8700 / 8900 Kopyalama

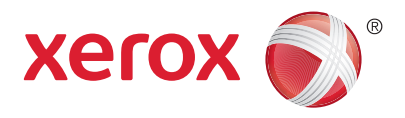

Ayrıntılar için *Software and Documentation* (Yazılım ve Doküman) diskinde veya çevrimiçi *Kullanım Kılavuzu*'nda bulunan *Kopyalama* bölümüne bakın.

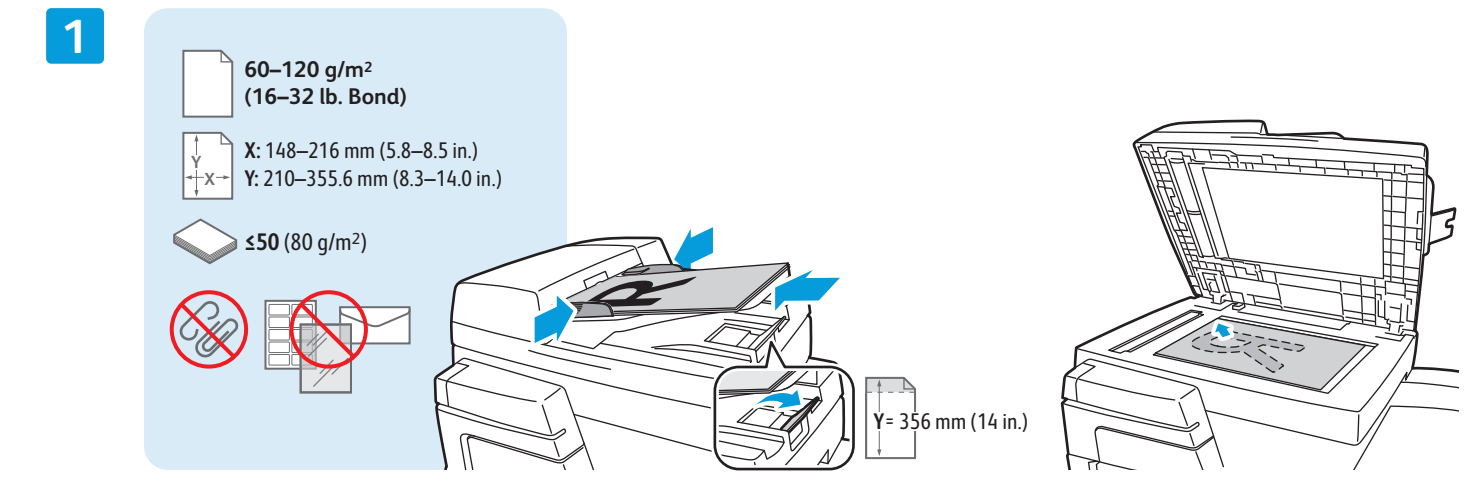

Aslı yükleyin.

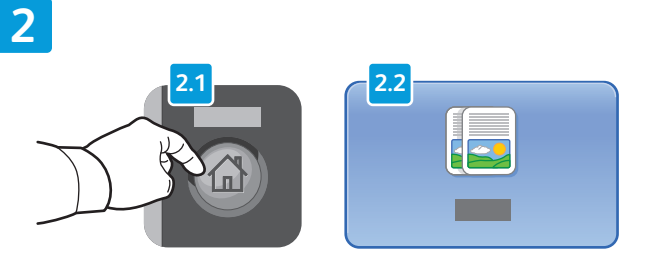

**Hizmetler Ana Sayfası** düğmesine basın, ardından **Kopyala** öğesine dokunun.

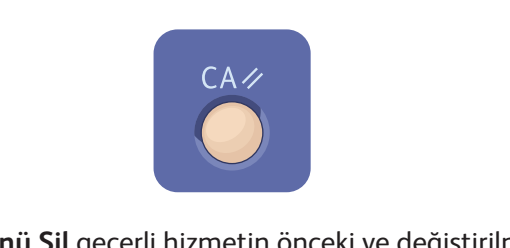

**Tümünü Sil** geçerli hizmetin önceki ve değiştirilmiş ayarlarını siler.

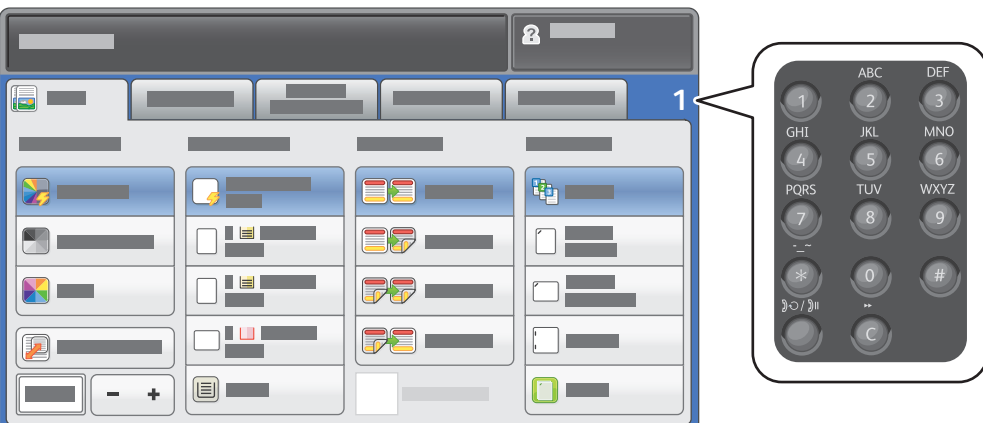

İş miktarını ayarlayın ve istediğiniz kopyalama ayarlarını seçin.

**4**

**3**

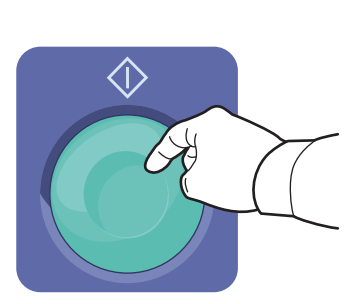

**Başlat**'a basın.

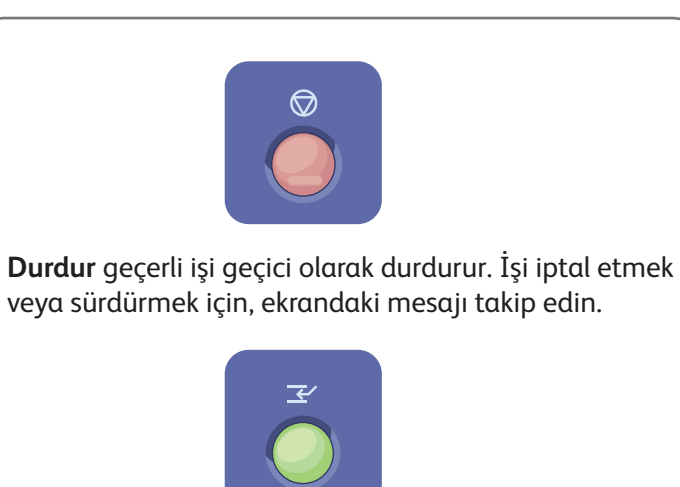

**Yazdırmaya Ara Ver** daha acil bir işi çalıştırmak için mevcut durumda yazdırılan işi duraklatır.

# Xerox® ColorQube® 8700 / 8900 Tarama ve E-postalama

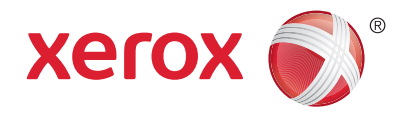

Yazıcı, normalde tek bir bilgisayar yerine bir ağa bağlıdır, bu nedenle yazıcıda taranan görüntü için bir hedef seçersiniz.

Bu kılavuz, özel ayarlar yapmadan belge tarama tekniklerini anlatmaktadır:

- Bir e-posta adresine doküman tarama.
- Kaydedilmiş bir Sık Kullanılan, Adres Defteri listesi veya USB Flash sürücüsüne doküman tarama.
- Yazıcı sabit sürücüsündeki Genel klasörüne doküman tarama ve bunları Web tarayıcınızı kullanarak açma.

Ayrıntılar ve daha fazla tarama ayarı için, *Kullanım Kılavuzu*'nun *Tarama* bölümüne bakın. Adres defteri ve iş akışı şablon ayarı için, bkz. *System Administrator Guide (Sistem Yöneticisi Kılavuzu)*.

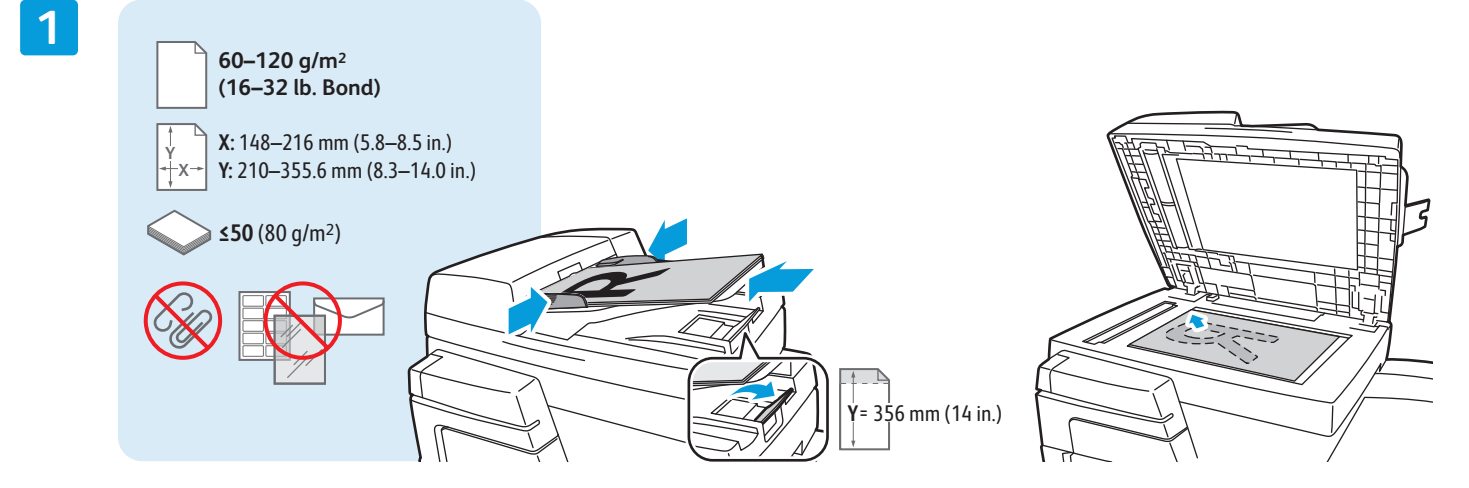

Aslı yükleyin.

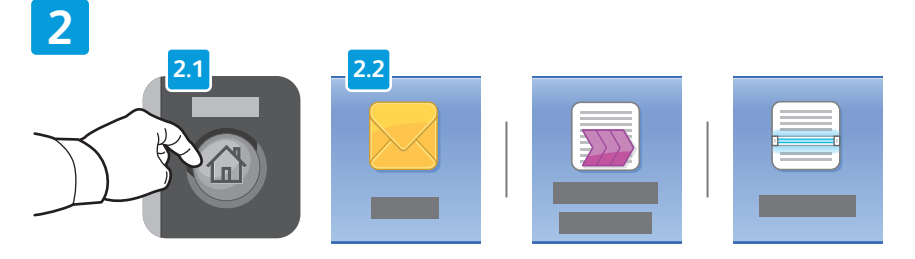

**Hizmetler Ana Sayfası**'na basın, sonra tarananı e-postalamak için **E-posta**'ya veya \_PUBLIC klasörüne veya bir USB Flash sürücüsüne taramak için **İş Akışı Tarama**'ya dokunun. Tarama hedefiniz Adres Defteri'ndeyse veya bir Sık Kullanılan olarak kaydedilmişse **Şuraya Tara**'ya dokunun.

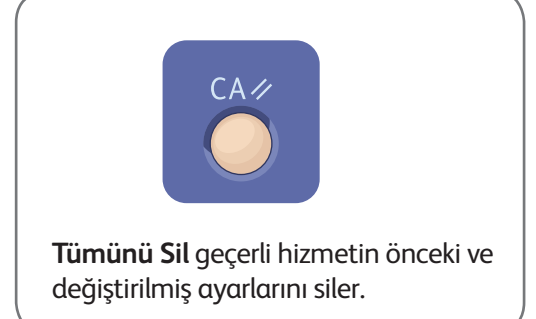

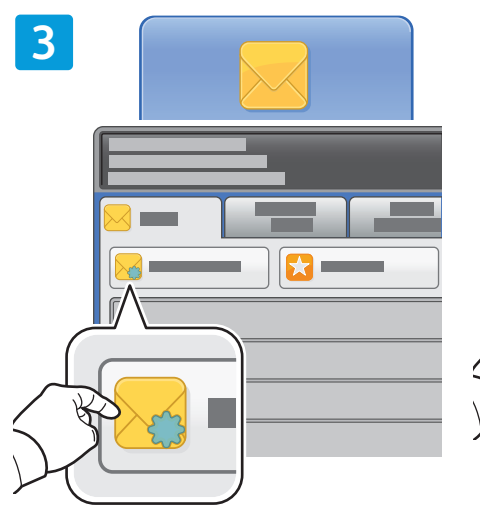

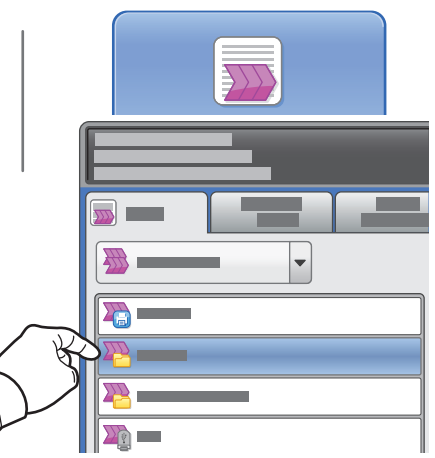

İş Akışı Tarama için **\_PUBLIC**'e veya USB Flash sürücünüzü takıp

**USB**'ye dokunun.

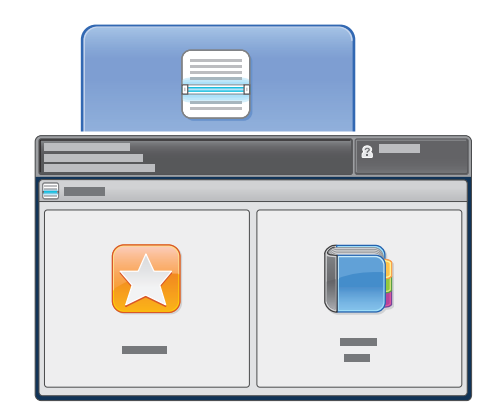

E-posta için **Yeni Alıcı**'ya dokunun, sonra dokunmatik ekran tuş takımını kullanarak adresi girin. Adresleri listeye eklemek için **+Ekle**'ye dokunun, sonra **Kapat**'a dokunun.

Kaydedilen e-posta adreslerini girmek için Adres Defteri'ni veya Sık Kullanılanlar'ı kullanın.

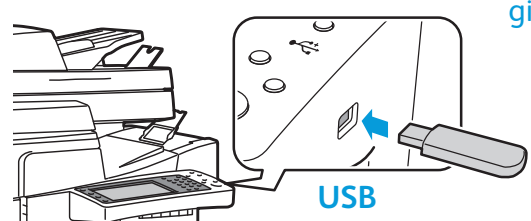

Şuraya Tara için **Sık Kullanılanlar**'a veya **Adres Defteri**'ne dokunun veya kaydedilmiş e-posta adreslerini girin.

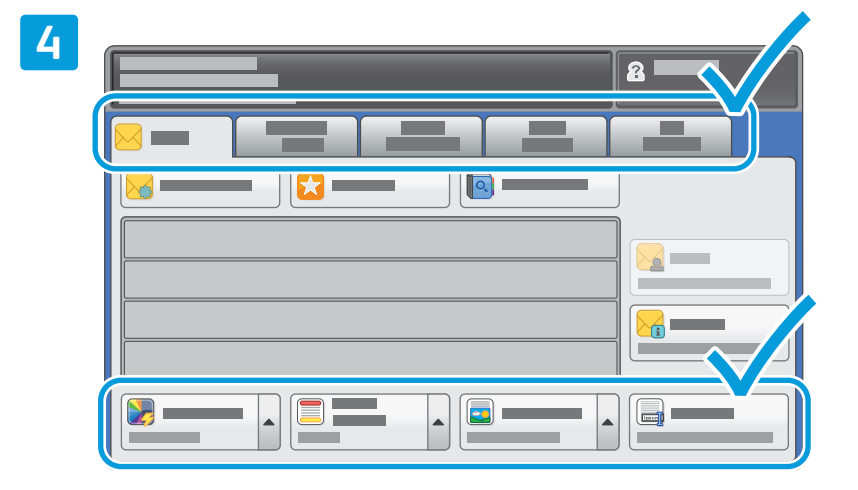

Ayarları gerektiği gibi değiştirin.

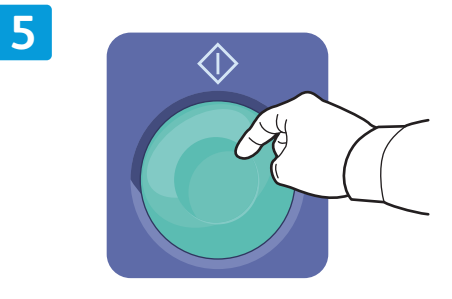

**Başlat**'a basın.

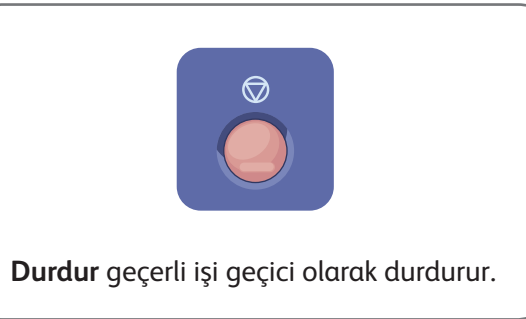

## Tarama dosyalarını alma

Taradığınız görüntüleri \_PUBLIC klasöründen almak için, taranan dosyaları yazıcıdan bilgisayarınıza kopyalamak üzere CentreWare Internet Services'i kullanın. CentreWare Internet Services'i ayrıca kişisel posta kutuları ve iş akışı tarama şablonları oluşturmak için de kullanabilirsiniz. Ayrıntılar için CentreWare Internet Services'de Help'e (Yardım) bakın.

**1**

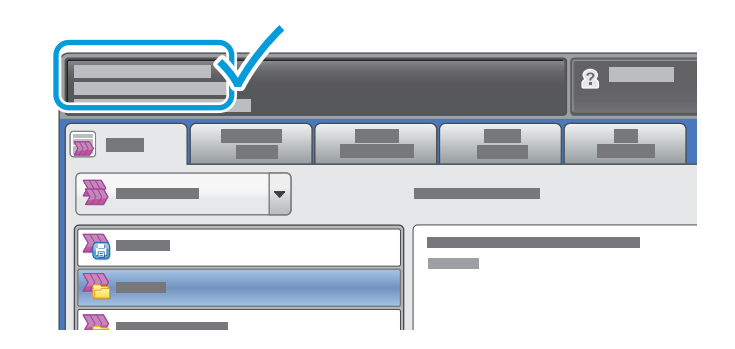

Dokunmatik ekrandaki yazıcı IP adresini not edin.

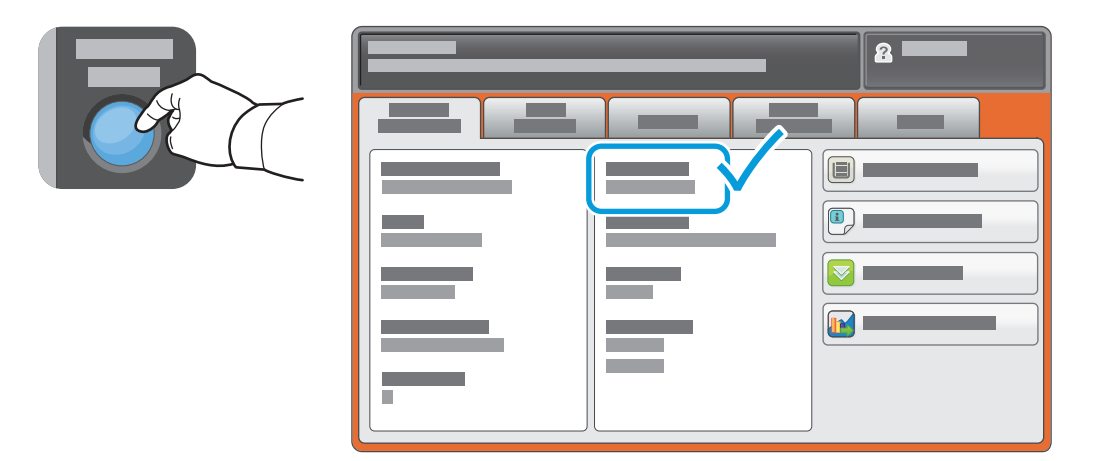

IP Adresi dokunmatik ekranın sol üst köşesinde görünmüyorsa, **Makine Durumu**'na dokunun ve bilgi alanına bakın.

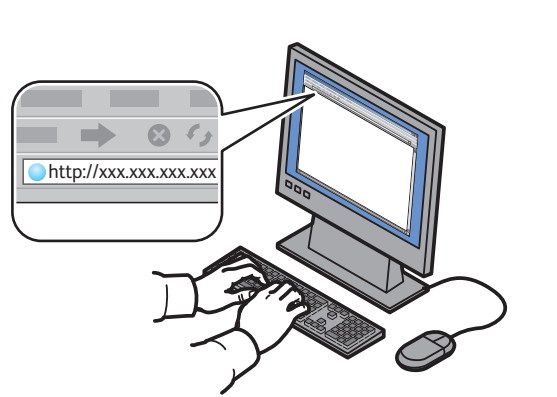

**2**

**CentreWare®** Internet Services

Yazıcı IP adresini bir Web tarayıcısına girin, ardından **Giriş** veya **Geri Dön** düğmesine basın.

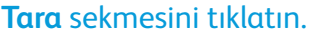

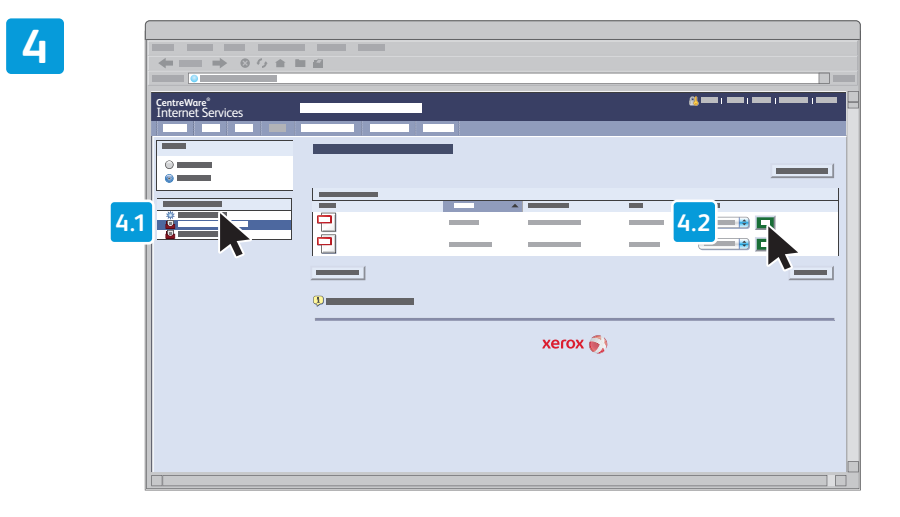

**Varsayılan Genel Klasör**'ü seçin, ardından taramayı indirmek için **Git** düğmesini tıklatın.

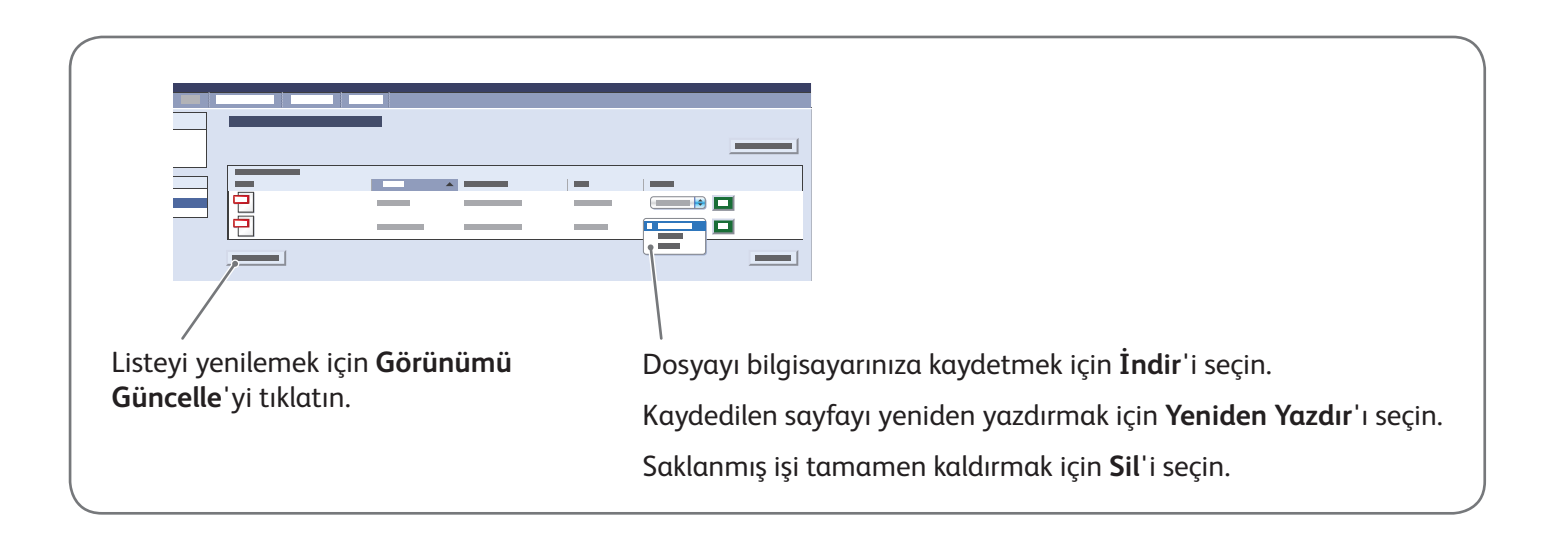

**3**

# Xerox® ColorQube® 8700 / 8900 Faks Gönderme

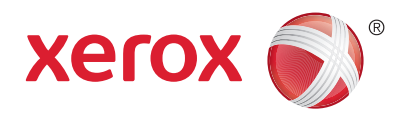

Dört şekilde faks gönderebilirsiniz:

- **Dahili Faks** dokümanı tarar ve doğrudan bir faks makinesine gönderir.
- **Sunucu Faksı** dokümanı tarar ve bir faks sunucusuna, faks sunucusu ise dokümanı bir faks makinesine gönderir.
- **Internet Faksı** dokümanı tarar ve e-posta olarak bir alıcıya gönderir.
- **LAN Faksı** geçerli baskı işini faks olarak gönderir.

Ayrıntılar için, *Kullanım Kılavuzu*'nun *Faks Gönderme* bölümüne bakın. LAN Faksı'nın ayrıntıları için, yazıcı sürücü yazılımına bakın. Faks ayarlarının ve gelişmiş ayarların ayrıntıları için, bkz. *System Administrator Guide (Sistem Yöneticisi Kılavuzu)*.

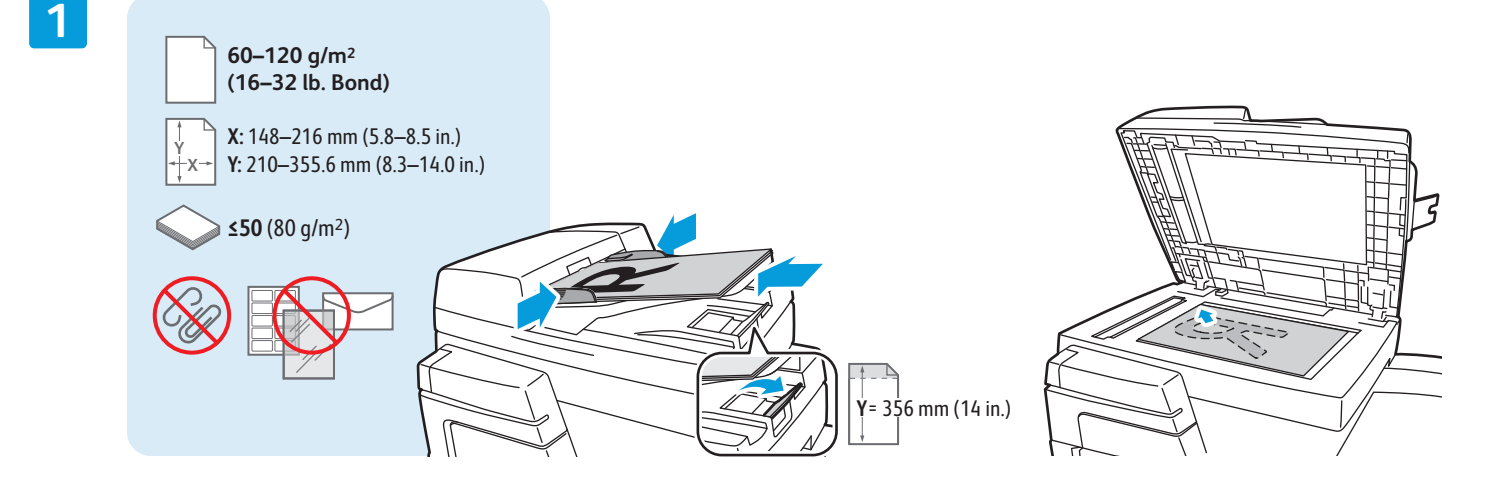

Aslı yükleyin.

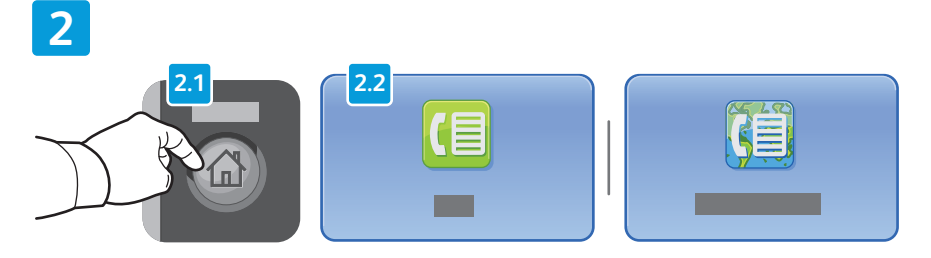

**Hizmetler Ana Sayfası** düğmesine basın, ardından **Faks**, **Sunucu Faksı** veya **Internet Faksı** öğesine dokunun.

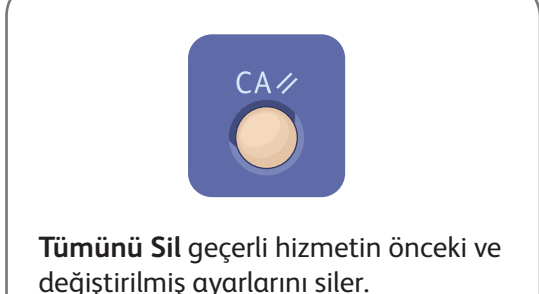

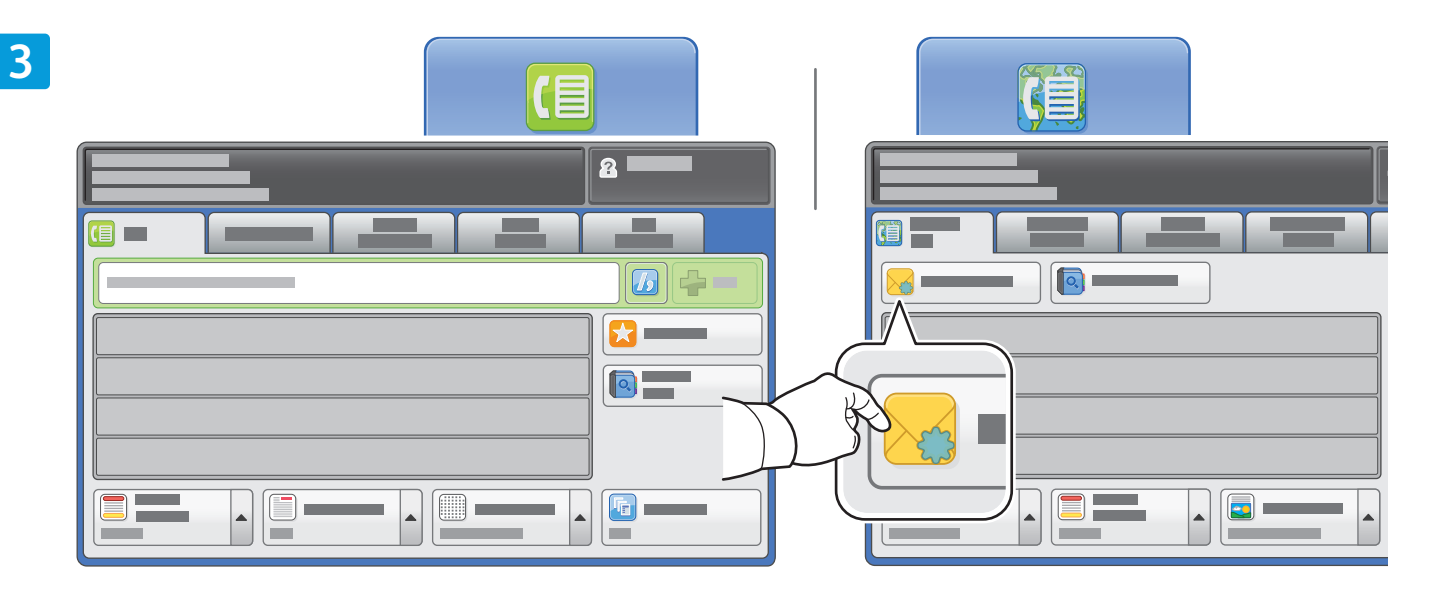

Faks numaralarını girmek için, alfanümerik tuş takımını kullanın. Özel karakterleri incelemek için **Arama Karakterleri**'ne dokunun. Numara eklemek için **+Ekle**'ye dokunun.

Internet Faksı e-posta adresleri için, **Yeni Alıcı**'ya dokunun, sonra dokunmatik ekran tuş takımını kullanarak adresi girin. Adresleri listeye eklemek için **+Ekle**'ye dokunun, sonra **Kapat**'a dokunun.

Kaydedilen numaraları veya e-posta adreslerini girmek için Adres Defteri'ni veya Sık Kullanılanlar'ı kullanın.

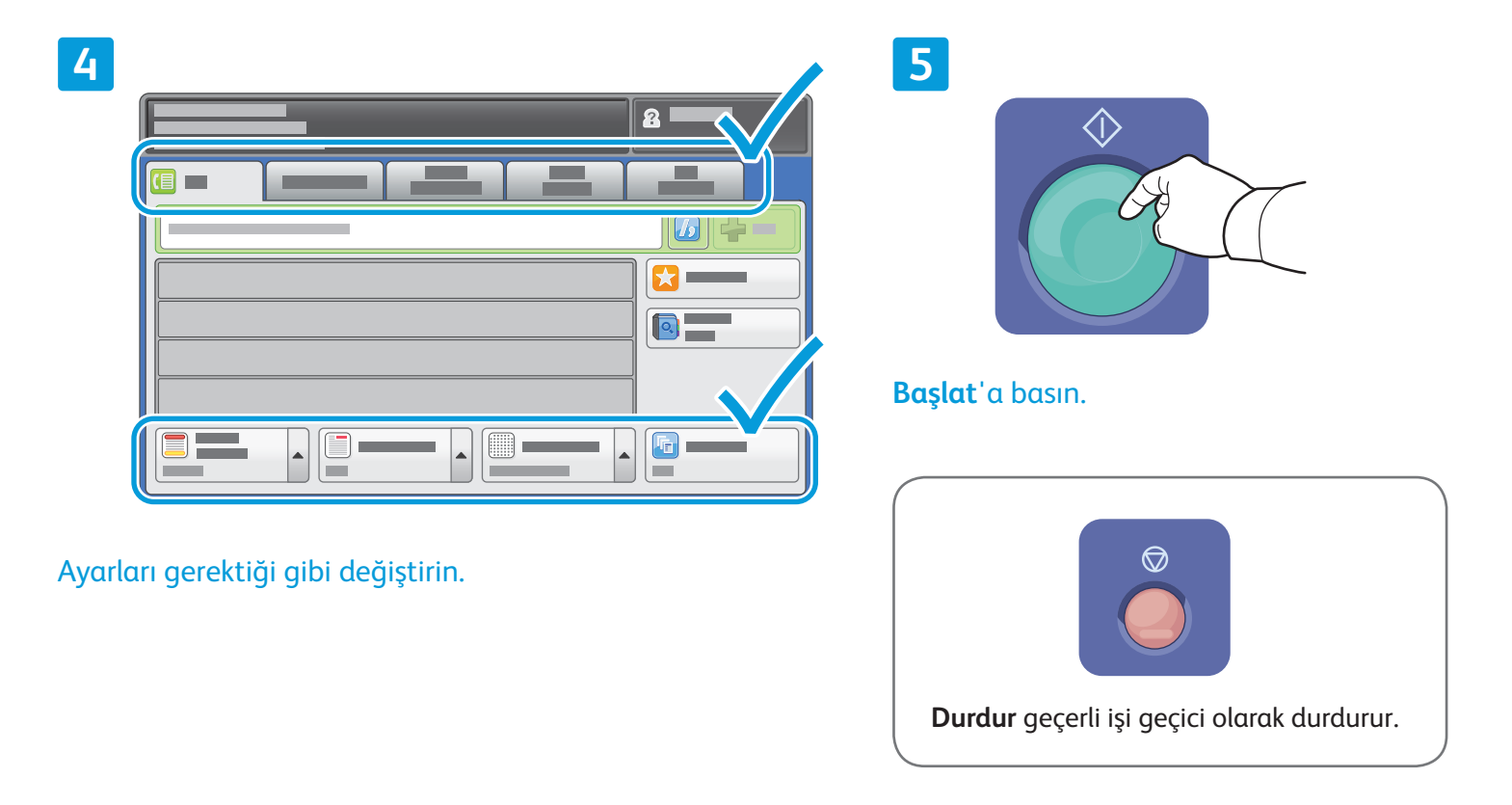

# Xerox® ColorQube® 8700 / 8900 USB'den Yazdırma

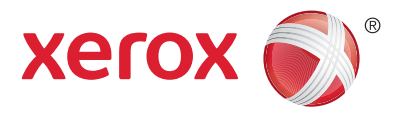

.pdf, .tiff, .ps, ve .xps dosyalarını doğrudan bir USB Flash sürücüsünden yazdırabilirsiniz. Daha fazla bilgi için *Software and Documentation* (Yazılım ve Doküman) diskinde veya çevrimiçi *Kullanım Kılavuzu*'nda bulunan *Yazdırma* bölümüne bakın." Bu özelliği ayarlamak için, bkz. *System Administrator Guide (Sistem Yöneticisi Kılavuzu)*.

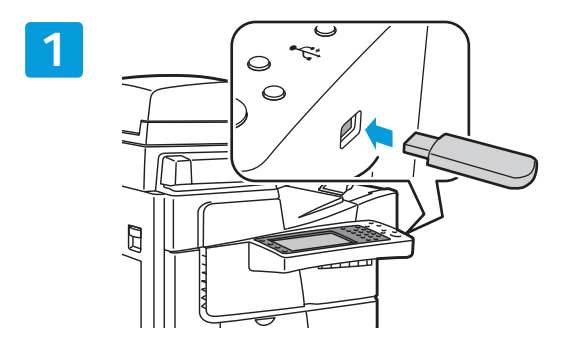

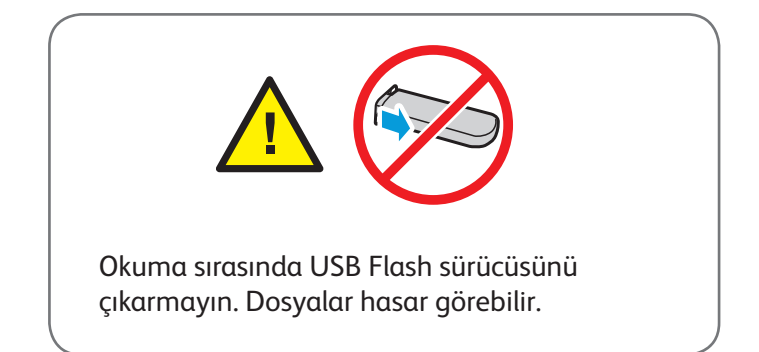

USB Flash sürücüsünü USB bağlantı noktasına takın.

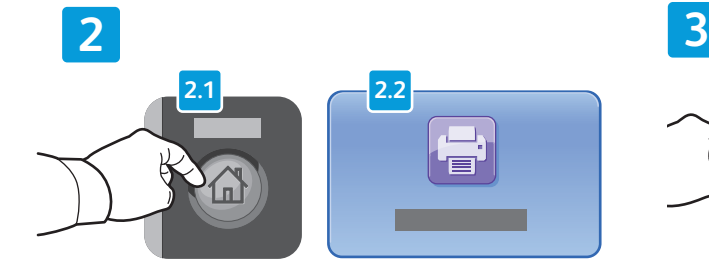

**Hizmetler Ana Sayfası** düğmesine basın, ardından **Yazdır** öğesine dokunun.

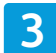

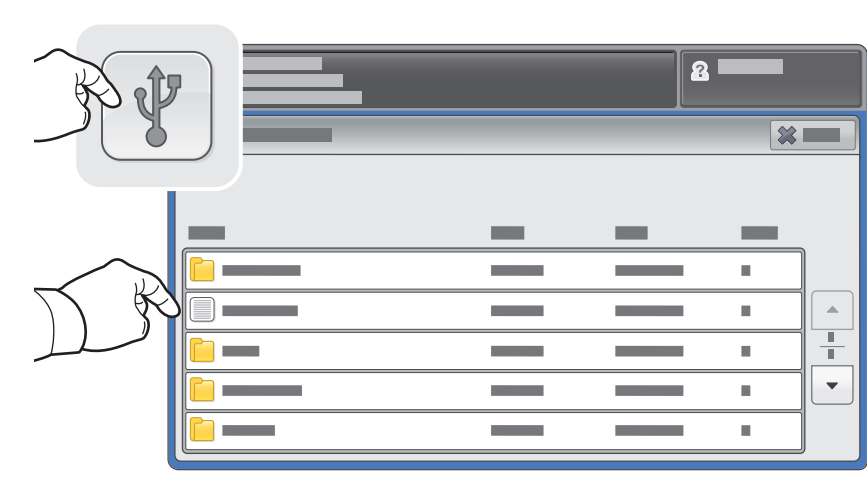

**USB sürücüsü**'ne dokunun, sonra bir dosya veya klasör seçin.

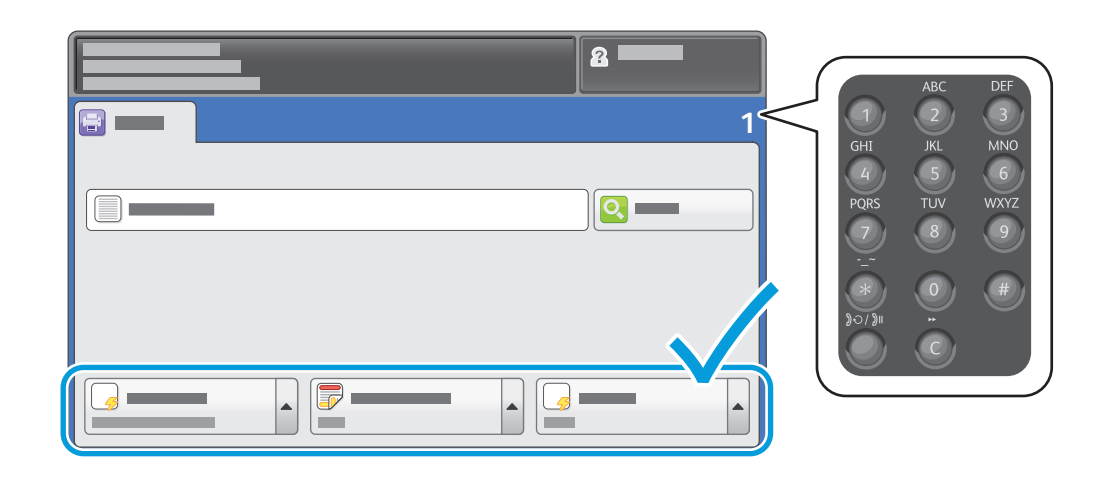

İstenen dosyaları seçtikten sonra iş kalitesini ayarlayın ve istediğiniz yazdırma ayarlarını seçin.

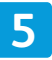

**4**

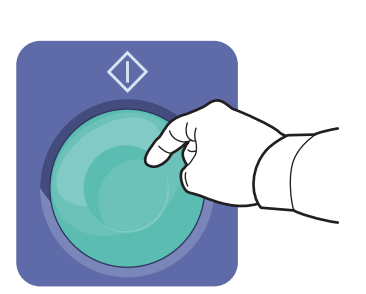

**Başlat**'a basın.

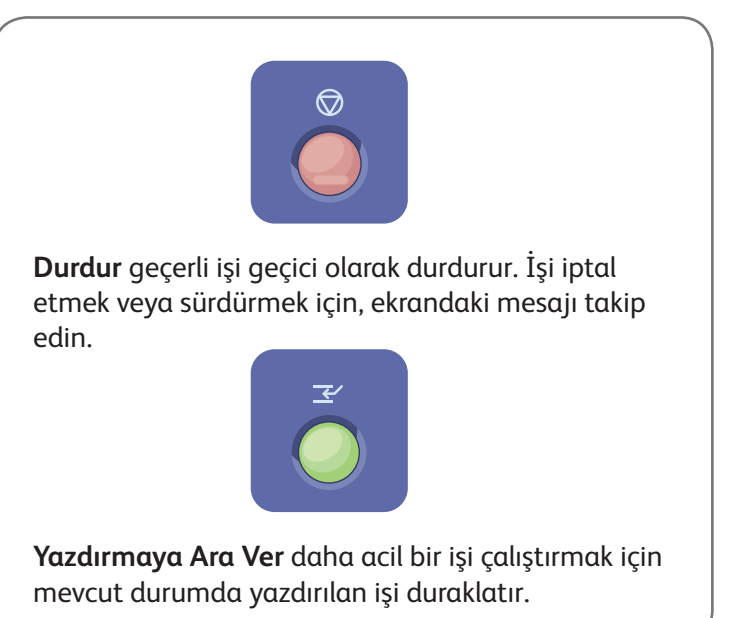